# *How to Format Figures in the American University Thesis and Dissertation Template*

### *Click to Jump to a Topic*

[Inserting Preexisting Figures](#page-0-0) [Color and Grayscale in](#page-1-0) Figures [How to Grayscale an Image](#page-1-1) [How to Grayscale a Chart or Graph](#page-1-2) [When to Use Color](#page-3-0) [Figure Captions](#page-3-1) [Checking Figures for Clarity](#page-4-0) Additional [Figure Issues](#page-4-0)

### <span id="page-0-0"></span>*Inserting Preexisting Figures*

Inserting figures is usually an easy process. Just copy and paste the photo image, chart, graph, or other illustration into the template. Then check to make sure your image fits within the page margins.

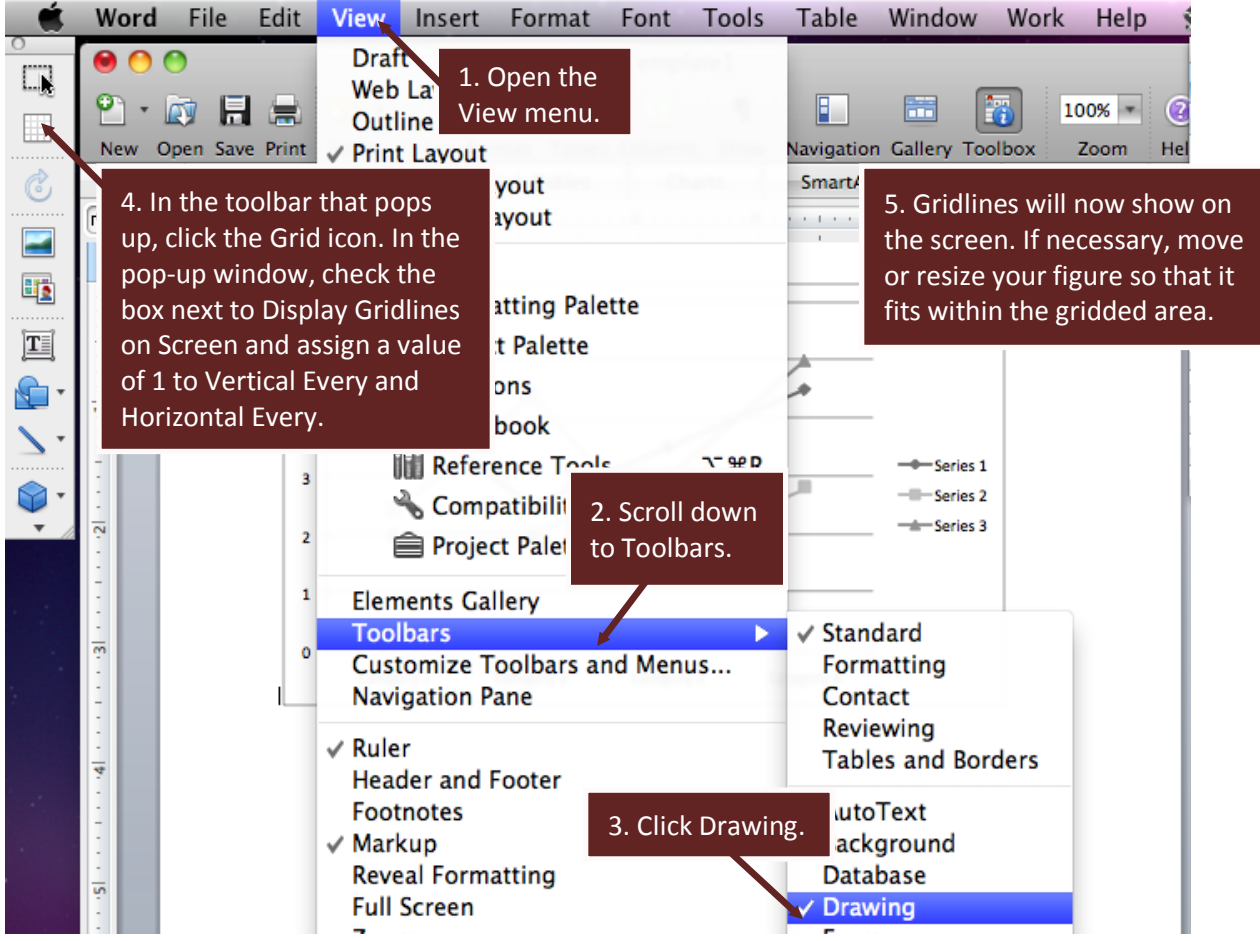

# <span id="page-1-0"></span>*Color and Grayscale in Figures*

You are allowed to use color in your thesis or dissertation. However, because color reproduces poorly in microfilm and often in print copy as well, it is helpful to your readers to ensure that figures are understandable in grayscale. Choose colors that convert well to grayscale, or be proactive on the issue by using grayscale yourself. The examples below show how you can use grayscale effectively in your images, charts, and graphs.

# <span id="page-1-1"></span>*How to Grayscale an Image*

If your figure is an image, you can quickly grayscale it as follows:

<span id="page-1-2"></span>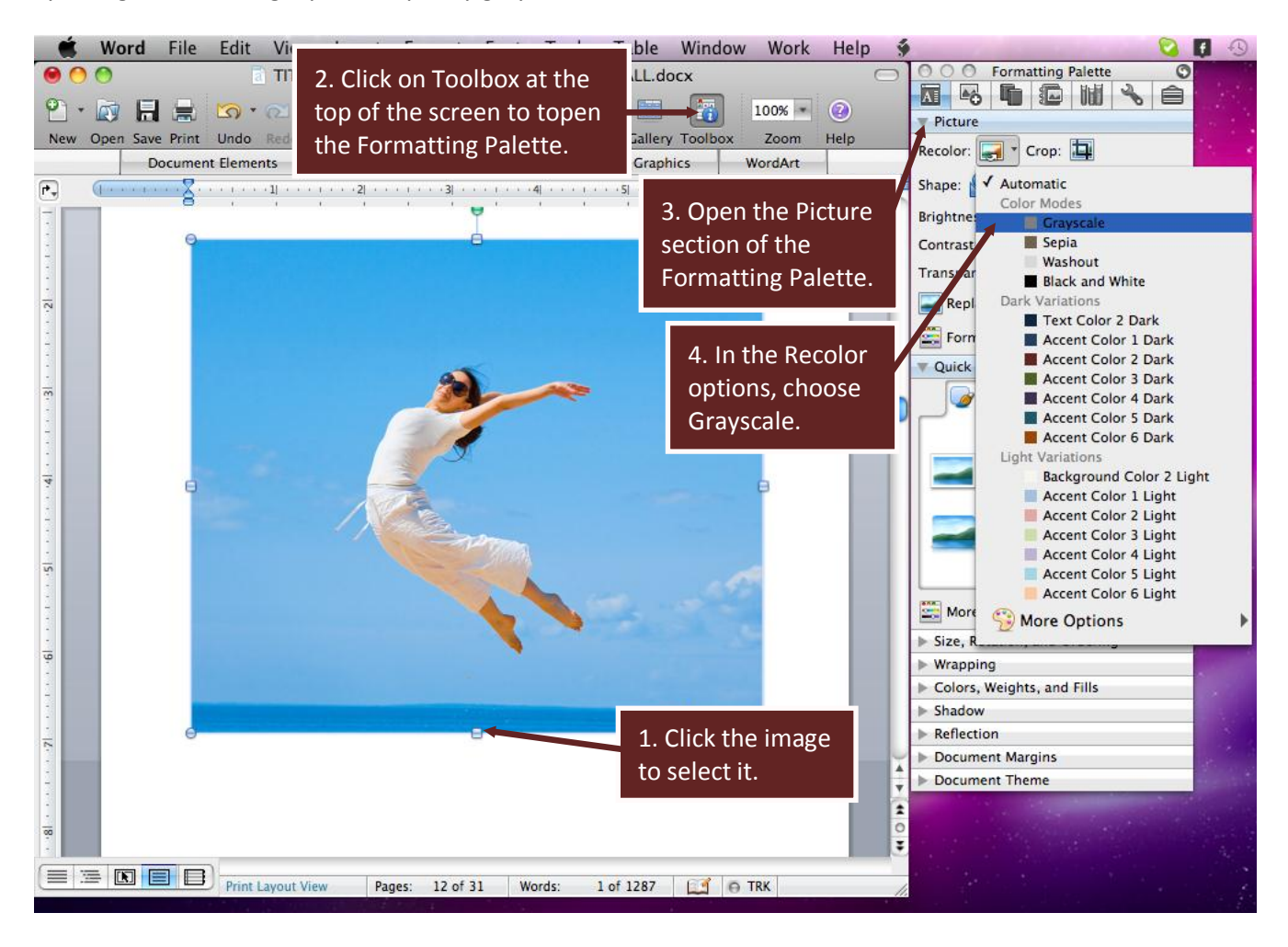

### *How to Grayscale a Chart or Graph*

You can grayscale a chart or graph by using the Chart Styles in the Formatting Palette.

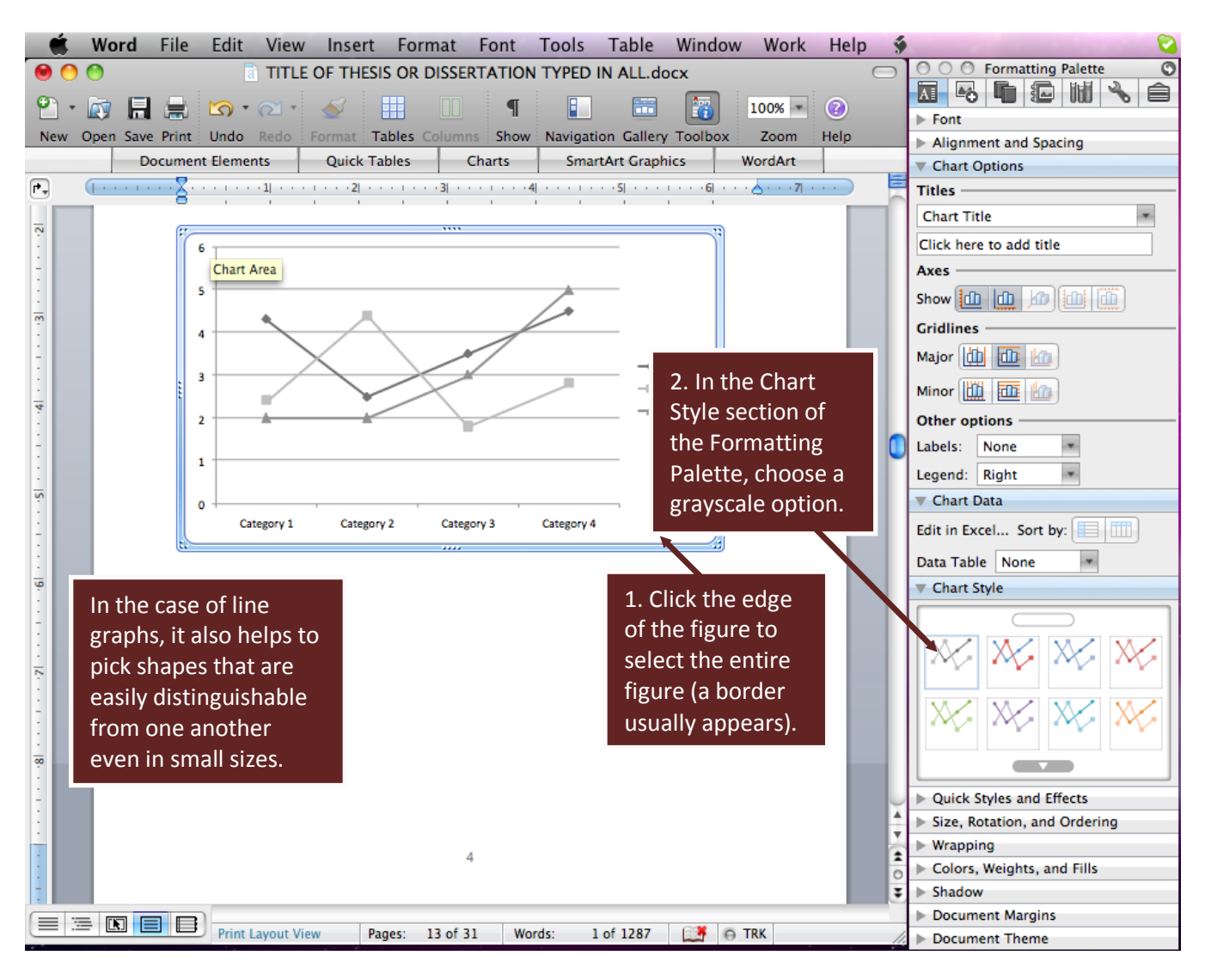

*(Instructions Continue on Next Page)*

# <span id="page-3-0"></span>*When to Use Color*

Of course, in some instances, color is indeed important or even essential to understand the material in a figure.

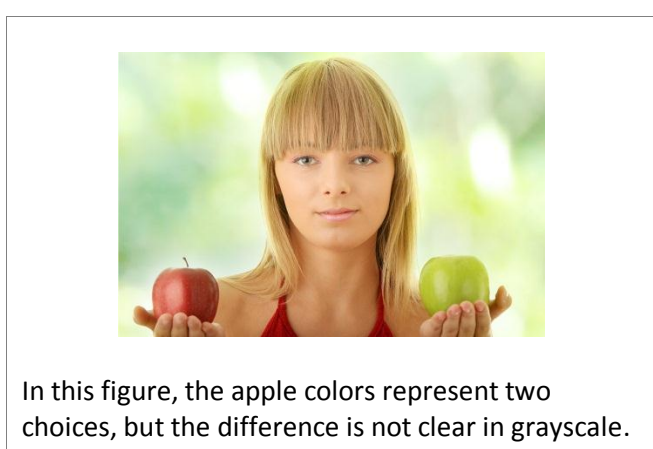

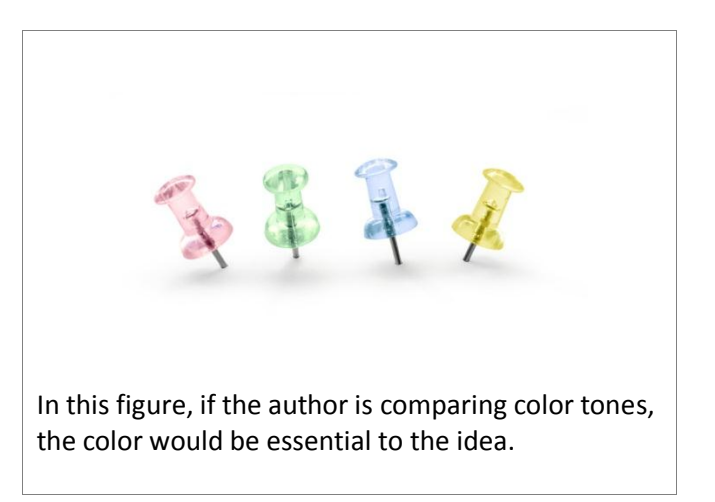

In these cases, be descriptive in the figure captions so that even readers of grayscale versions of the thesis or dissertation can understand the meaning.

# <span id="page-3-1"></span>*Figure Captions*

Apply the Figure Caption style to automatically single space the caption, reduce the font size, and ensure that the caption will be included when you generate your List of Illustrations. If you want your captions to display in 12 pt font, click the Toolbox icon at the top of the screen to open the Formatting Palette, then scroll down to the Figure style in the Styles section, click the drop down arrow, choose Modify, and change the font size to 12 pt. All captions in the document will then display in 12 pt.

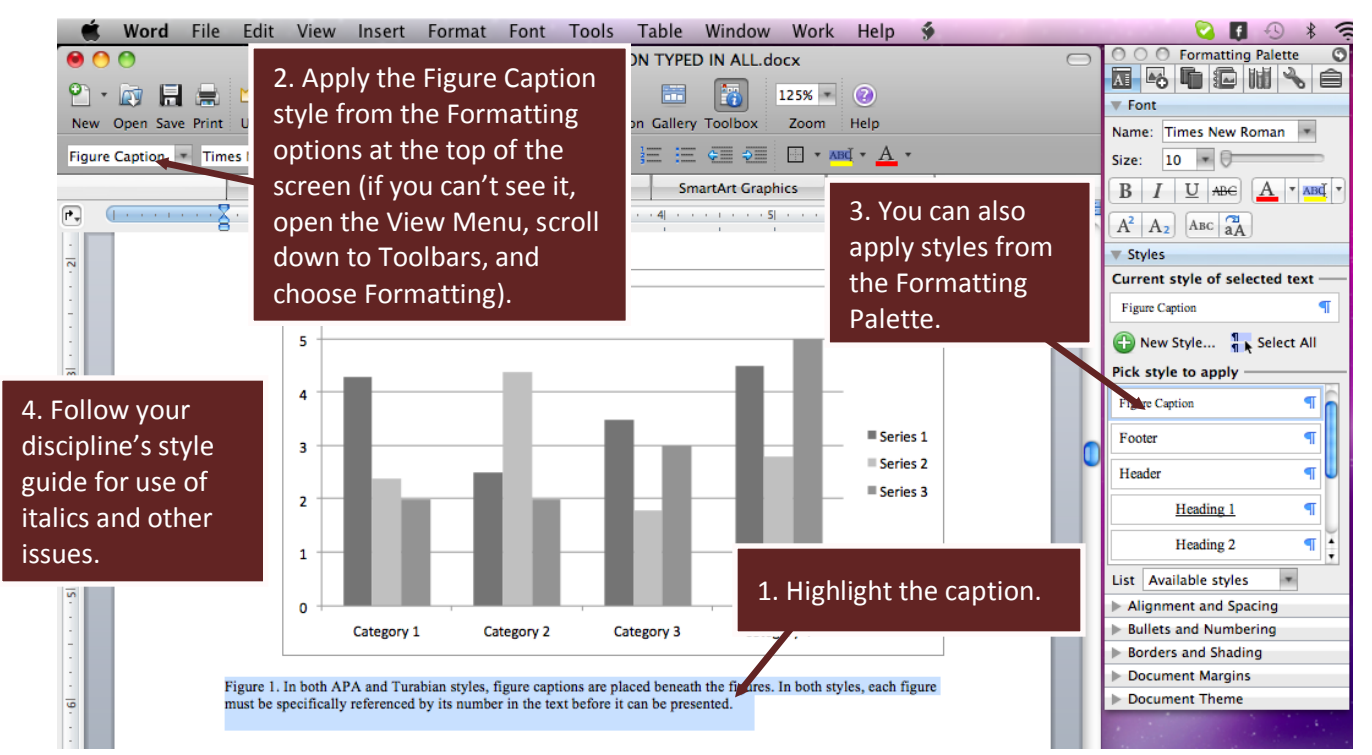

# <span id="page-4-0"></span>*Checking Figures for Clarity*

It is always a good idea to look at your figures at 100% zoom in your window because they can sometimes look clear at a smaller view but become fuzzy at regular resolution. Look for the view percentage at the top right of your window and set it to 100%.

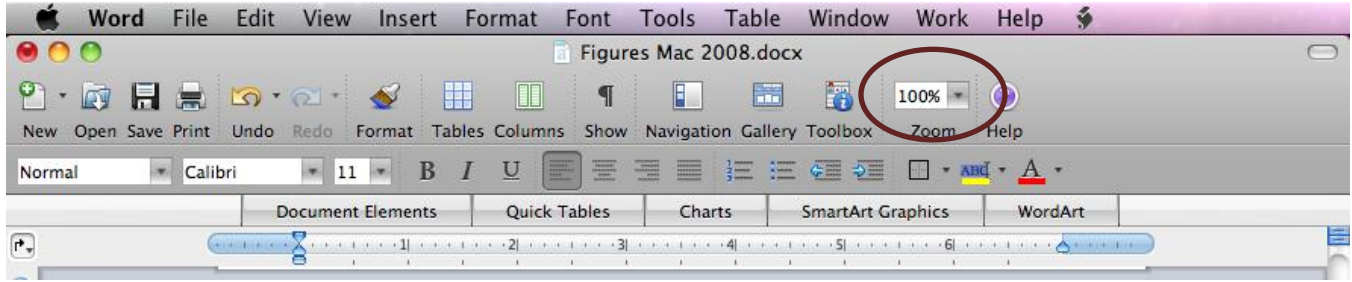

Also, try to make your figures directly within the document for optimum clarity. If you are converting or copying and pasting figures multiple times, they will likely become fuzzy and perhaps even unreadable when printed.

### *Additional Figure Issues*

There are many other issues related to images, charts, graphs, and other illustrations. Consult your discipline's preferred style guide to ensure proper formatting of your illustrations.